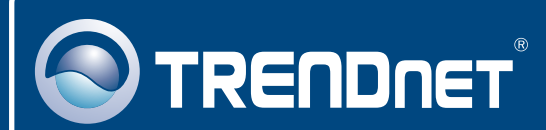

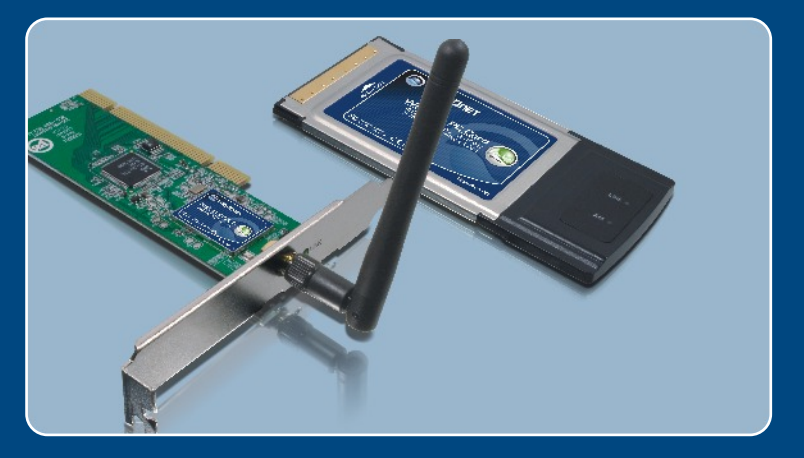

# Quick Installation Guide<br>**DE DIS DE DE DE LE**

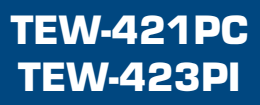

# **Table of Contents**

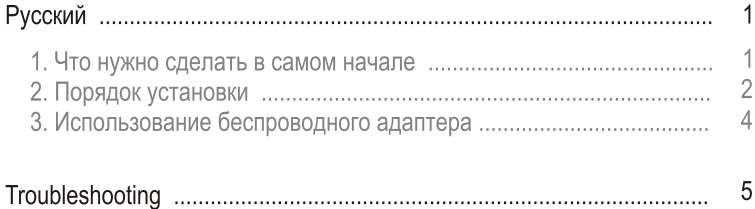

# 1. Что нужно сделать в самом начале

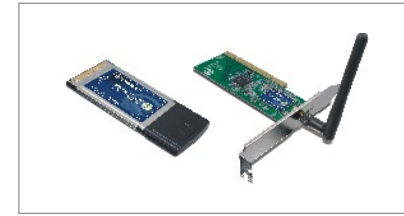

#### Содержимое упаковки

- **TEW-421PC/TEW-423PI**
- Руководство по быстрой установке
- CD-ROM-диск с драйвером и **VTИЛИТОЙ**

### Системные требования

- Гнездо для 32-разр. карт CardBus Type II (TEW-421PC)
- Гнездо для 32-разр. карт PCI 2.2 (TEW-423PI)
- Лисковод CD-ROM
- ЦП: 300 МГц или выше
- Память: 256 МБ или более
- Windows XP/2000/MF/98SF

### Применение

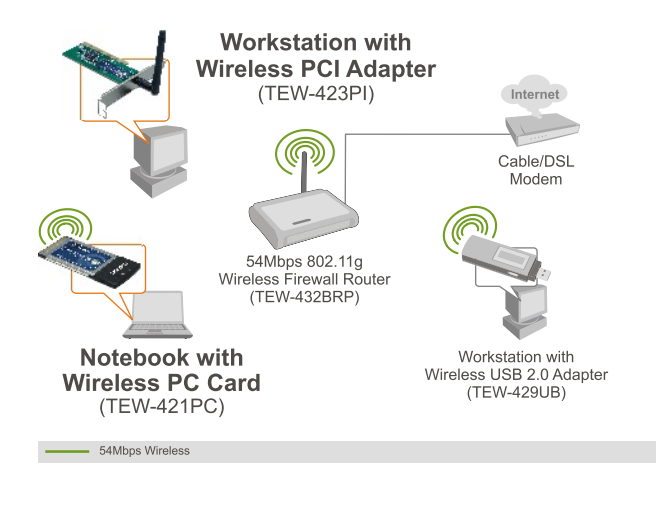

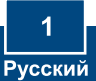

# 2. Порядок установки

Это важно! Не получив необходимого указания, НЕ устанавливайте в компьютере PCI-адаптер.

### Пользователям Windows

1. Установите CD-ROM-диск со служебной программой и драйвером в дисковод CD-ROM компьютера и выберите Install Utility.

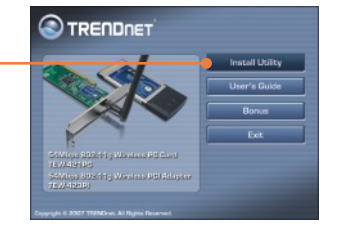

Setup has finished installing TRENDreet TEhrl-421P

 $\overline{a}$ 

2. Следуйте указаниям из InstallShield и щелкните по кнопке Завершение.

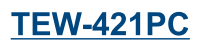

3. Отключите компьютер.

4. Плотно задвиньте РС-карту в свободное гнездо для РС-карт в ноутбуке и включите компьютер. Дождитесь полной загрузки Windows.

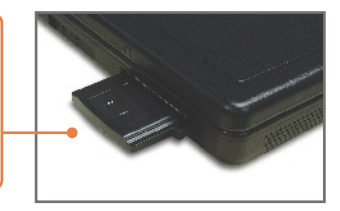

5. Перейдите к этапу 9.

### **TEW-423PI**

6. Отключите компьютер.

7. Откройте корпус компьютера.

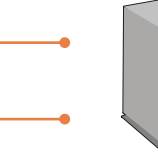

8. Плотно задвиньте РСІ-карту в свободное гнездо для PCI-карт в настольном ПК, присоедините антенну из комплекта и включите компьютер. Дождитесь полной загрузки Windows.

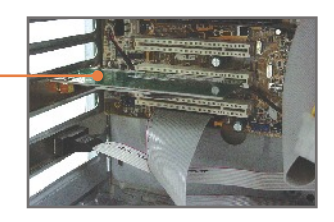

# **Windows XP/2000**

9. При работе в Windows 2000 драйверы установятся автоматически.

Примечание: См. руководство пользователя на компакт-диске со служебной программой, где приведены указания по установке в Windows 98SF и MF.

### Установка завершена.

# 3. Использование беспроводного адаптера

Примечание: если у вас не работает Windows XP, нужно отключить опцию Wireless Zero Configuration. См. вопрос 4 раздела «Устранение неисправностей».

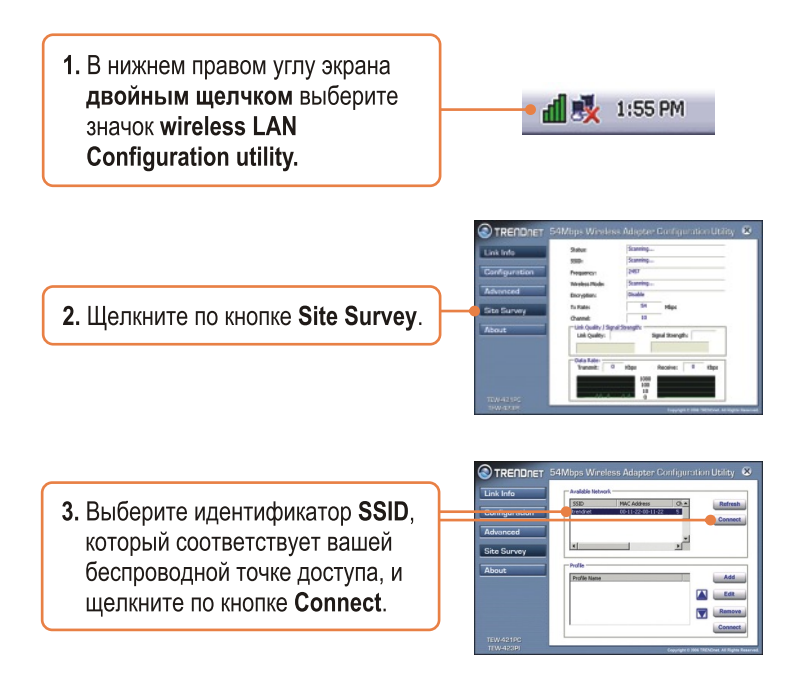

### Настройка беспроводной конфигурации выполнена

Подробнее о конфигурировании устройства TEW-421PC/TEW-423PI и дополнительных настройках можно узнать в разделе «Поиск и устранение неисправностей» руководства пользователя на CD-ROM-диске или на веб-сайте Trendnet по адресу http://www.trendnet.com.

#### **Q1: I inserted the TEW-421PC/TEW-423PI CD-ROM into my computer's CD-ROM Drive and the installation menu does not appear automatically. What should I do?**

A1: If the installation menu does not appear automatically, click Start, click Run, and type D:\Autorun.exe where "D" in "D:\Autorun.exe" is the letter assigned to your computer's CD-ROM Drive, and then press the ENTER key on your keyboard.

#### **Q2: I completed all the steps in the quick installation guide, but my card is not connecting to my access point. What should I do?**

**A2:** First, verify that the Network Name (SSID) matches your wireless router or access point's Network Name (SSID). Second, check your TCP/IP properties to ensure that Obtain an IP address automatically is selected. Third, open the Wireless Client Utility icon, click Site Survey and then click refresh to check and see if there are any available wireless networks listed.

#### **Q3: Windows is unable to recognize my hardware. What should I do?**

**A3:** First, make sure your computer meets the minimum requirements as specified in Section 1 of this quick installation guide. Second, you must complete the installation of the wireless configuration utility (as described in Section 2) before connecting the Wireless Adapter to your computer. Third, connect the Wireless Adapter to a different PCI/PC Card slot on your computer.

#### **Q4: I cannot open the wireless configuration utility. What should I do?**

**A4:** First, access your device manager to make sure the adapter is installed properly. If you see a networking device with a yellow question mark or exclamation point, you will need to reinstall the device and/or the drivers. To access your device manager, right-click **My Computer**, click **Properties**, under the **Hardware** tab click **Device Manager**. Second, if you are running Windows XP, you need to disable wireless zero configuration. Go to **Control Panel -> Network Connections. Right click on the Wireless Network Connection** icon and select **Properties**. Click on the **Wireless Networks** tab and uncheck **Use windows to configure my wireless settings.** Then click **OK**.

#### **Q5: How do I install the drivers on Windows 98SE or ME?**

**A5:** Please refer to the User's Guide included on the Driver CD-ROM.

If you still encounter problems or have any questions regarding the TEW-421PC/TEW-423PI, please refer to the User's Guide included on the Utility & Driver CD-ROM or contact Trendnet's Technical Support Department.

#### **Certifications**

This equipment has been tested and found to comply with FCC and CE Rules. Operation is subject to the following two conditions:

(1) This device may not cause harmful interference.

(2) This device must accept any interference received. Including interference that may cause undesired operation.

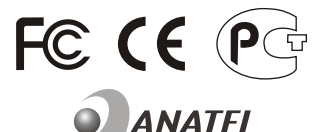

TEW-421PC: 0950-04-2375 TEW-423PI: 0949-04-2375

Este equipamento opera em caráter secundário, isto é, não tem direito a proteção contra interferência prejudicial, mesmo de estações do mesmo tipo, e não pode causar interferência a sistemas operando em caráter primário.

Waste electrical and electronic products must not be disposed of with household waste. Please recycle where facilities exist. Check with you Local Authority or Retailer for recycling advice.

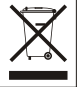

**NOTE:** THE MANUFACTURER IS NOT RESPONSIBLE FOR ANY RADIO OR TV INTERFERENCE CAUSED BY UNAUTHORIZED MODIFICATIONS TO THIS EQUIPMENT. SUCH MODIFICATIONS COULD VOID THE USER'S AUTHORITY TO OPERATE THE EQUIPMENT.

#### ADVERTENCIA

En todos nuestros equipos se mencionan claramente las caracteristicas del adaptador de alimentacón necesario para su funcionamiento. El uso de un adaptador distinto al mencionado puede producir daños fisicos y/o daños al equipo conectado. El adaptador de alimentación debe operar con voltaje y frecuencia de la energia electrica domiciliaria existente en el pais o zona de instalación.

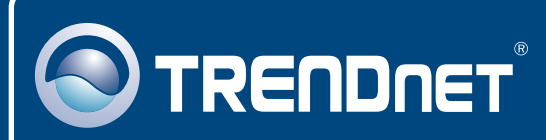

# TRENDnet Technical Support

### US · Canada

24/7 Tech Support **Toll Free Telephone:** 1(866) 845-3673

 $\overline{\text{Europe}}$  (Germany • France • Italy • Spain • Switzerland • UK)

**Toll Free Telephone:** +00800 60 76 76 67

English/Espanol - 24/7 Francais/Deutsch - 11am-8pm, Monday - Friday MET

#### **Worldwide**

**Telephone:** +(31) (0) 20 504 05 35

English/Espanol - 24/7 Francais/Deutsch - 11am-8pm, Monday - Friday MET

# Product Warranty Registration

**Please take a moment to register your product online. Go to TRENDnet's website at http://www.trendnet.com**

# **TRENDNET**

**20675 Manhattan Place Torrance, CA 90501 USA**

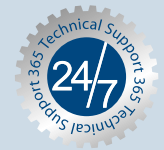